#### **CENTER FOR INNOVATIVE LEARNING**

#### Group Work within Canvas

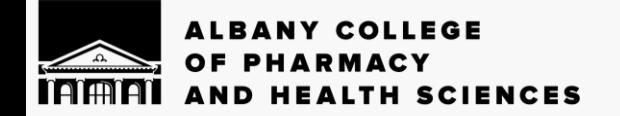

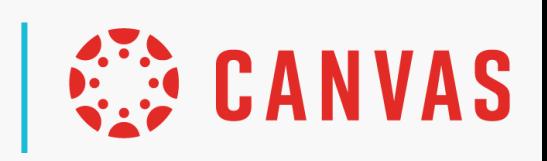

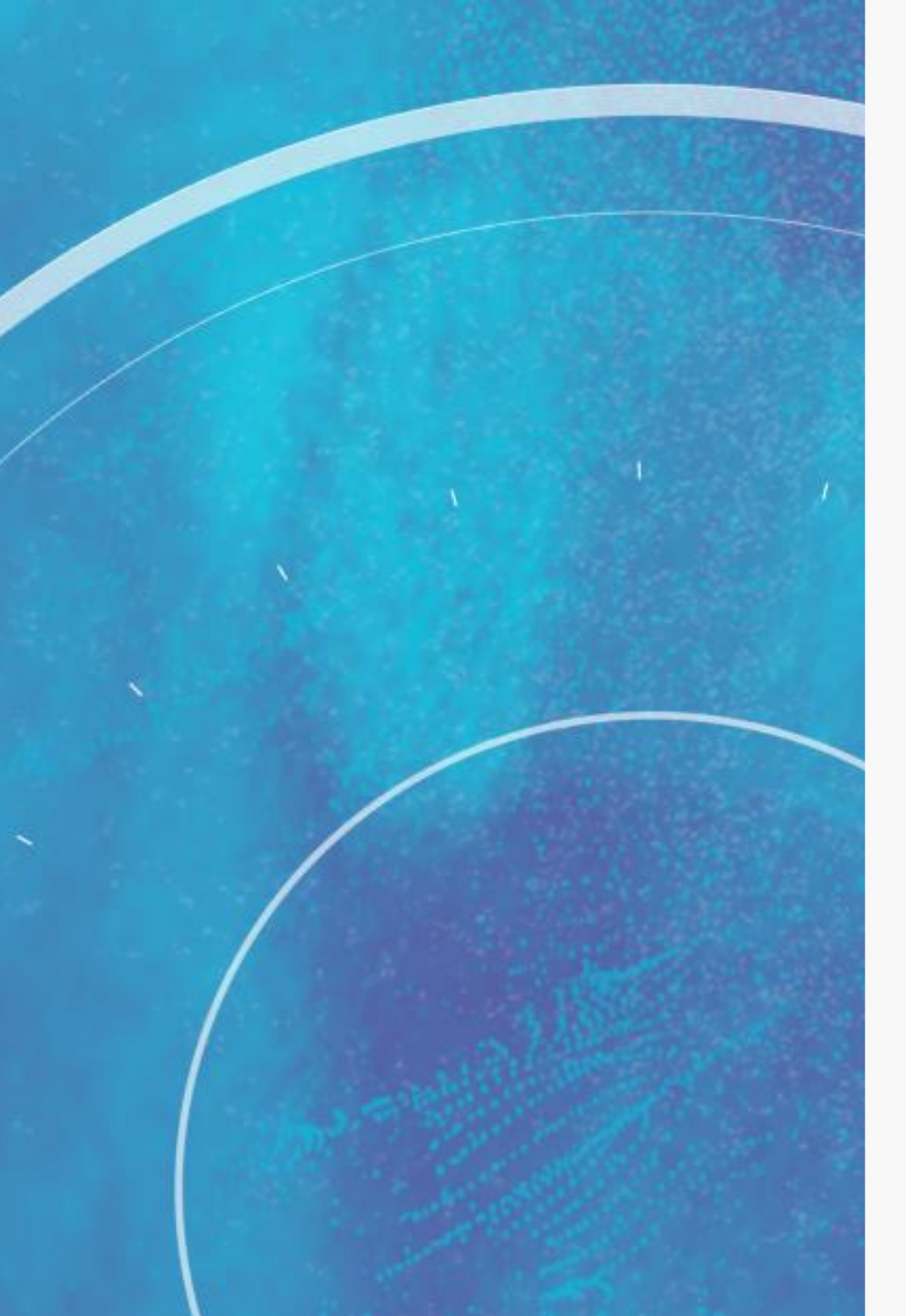

### **Overview**

- Setting up groups
- Managing groups
- Assigning a group discussion or assignment
- Grading a group discussion or assignment

## What can I do with Groups

- 1. Assign group projects or assignments
- 2. In large classes, use groups so discussions will be smaller and more manageable
- 3. Assign students a problem to solve as a group, then they post their answer to a discussion board
- 4. Manage assignments by Lab sections

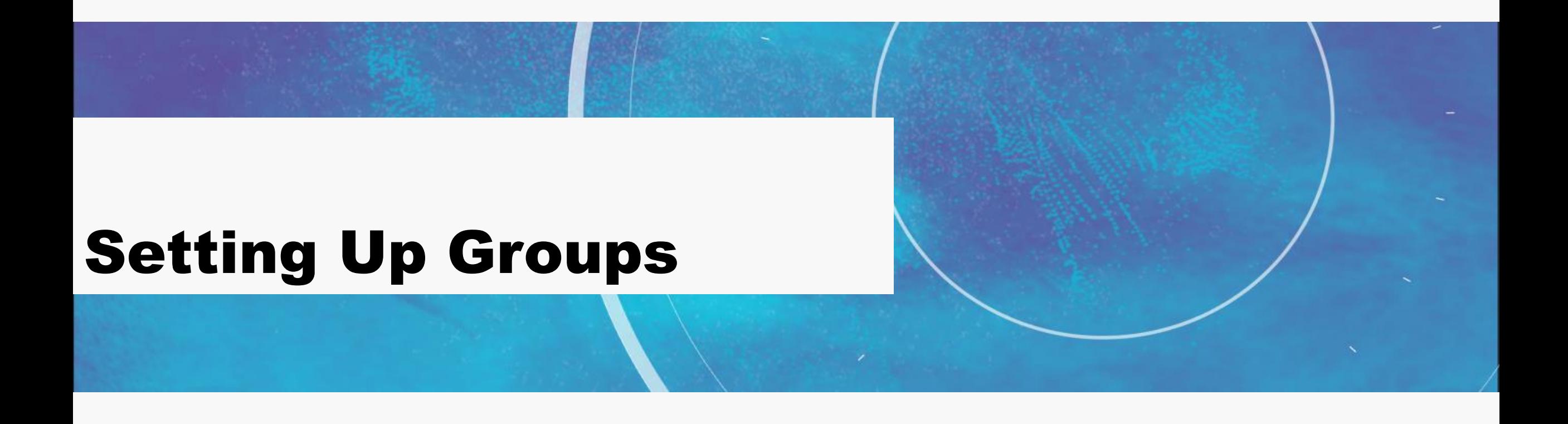

# Types of Groups

- Assignment Groups
- Create Lab Groups
- Discussions
- Group Discussions

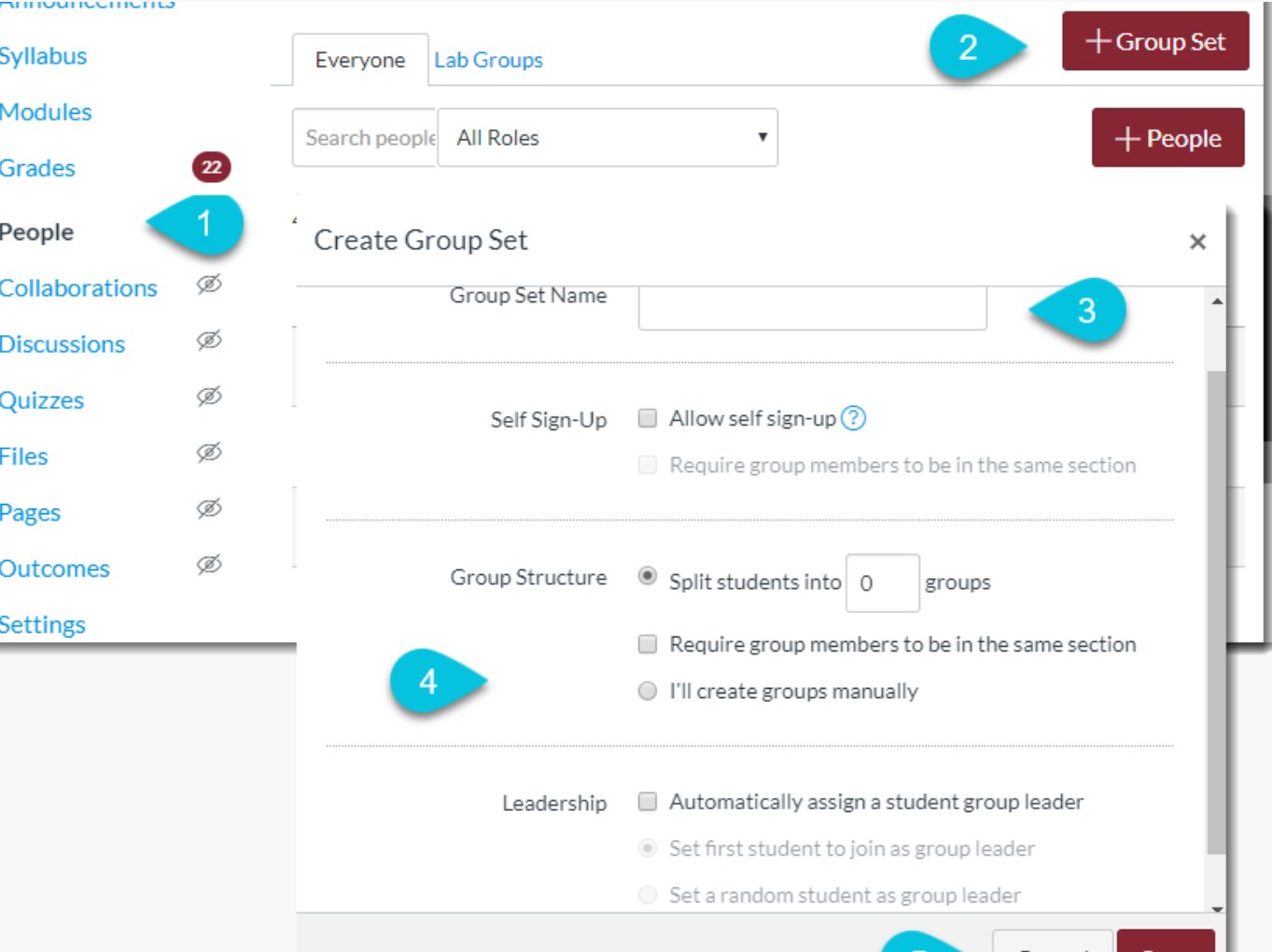

Cancel

### Randomly vs Manual

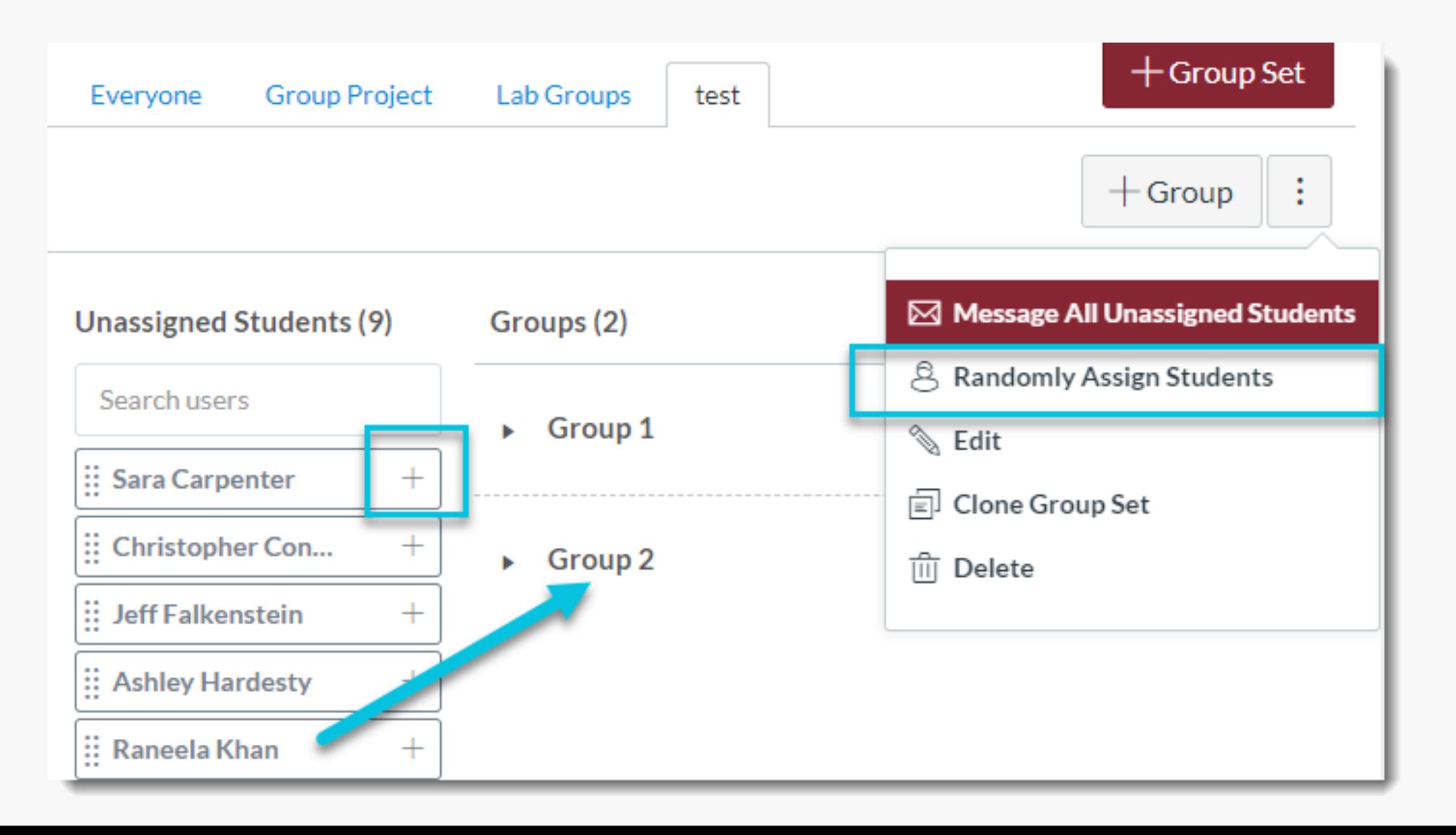

# Creating Healthy Groups

- 1. Keep groups small
- 2. Designate class time for group meetings
- 3. Assign or suggest roles (e.g., group leader, scheduler)
- 4. Give directions for using Zoom and Group Discussions
- 5. Set clear expectations for members with a group contract
- 6. Precede group activities with individual brainstorming or assignment

# Activity #1 2:00 min

Set up a group in your course

- 1. Click on People
- 2. Click on Group Set
- 3. Give it a Name
- 4. Decide how many groups
- 5. Assign at random or by choice
- 6. Click Create
- 7. Then click on +Group to add individual groups

![](_page_8_Picture_0.jpeg)

### Manage Groups

- Visit Group Homepage
- Edit Group name
- Move to another group
- Copy a Group Set

![](_page_9_Picture_30.jpeg)

## Activity #2 After

Visit the group homepages

- 1. Click on People
- 2. Click on the Group Set Tab you created earlier
- 3. On the (three dots) open the menu
- 4. Click on Visit Group Homepage
- 5. Edit the Group Homepage name
- 6. Click on the Course name Breadcrumb to return to main Homepage of the course

![](_page_11_Picture_0.jpeg)

## Group Activities can be

- Discussions
- Assignments
- Graded as a group or individual
- Ungraded
- Multiple Due dates

![](_page_12_Figure_6.jpeg)

## Activity #3 2:00

Create a Group Assignment

- 1. Put in directions and points
- 2. Select "Group Assignment"
- 3. Optional: choose "Assign Grades to Each Student Individually"
- 4. Select a Group set or create a new group category
- 5. Assign Different Dates for Groups
- 6. Save

![](_page_14_Picture_0.jpeg)

#### SpeedGrader and Groups

- Send feedback to the whole group
- Students not assigned to groups are listed
- Individual feedback for individual graded assignments

![](_page_15_Picture_4.jpeg)

#### Assessment Best Practices

- 1. Increase accountability by using group and individual assessments
- 2. Assess group processes and individual contributions periodically (progress reports with self-evaluation and peer evaluations)

![](_page_16_Picture_46.jpeg)

#### Assessment Best Practices cont.

- 3. Provide feedback to keep groups on track
- 4. Make assessment criteria and grading scheme clear
	- a. Break project into smaller deliverables
	- b. Provide a schedule (rubric for parts and whole project)

#### Review

- Setting up groups
- Managing groups
- Assigning a group discussion or assignment
- Grading a group discussion or assignment

![](_page_18_Picture_5.jpeg)

## Canvas Guides

- [How do I view all groups in a course as an instructor?](https://community.canvaslms.com/docs/DOC-26336-how-do-i-view-all-groups-in-a-course-as-an-instructor)
- [How do I add a group set in a course?](https://community.canvaslms.com/docs/DOC-26335-how-do-i-add-a-group-set-in-a-course)
- [How do I manually create groups in a group set?](https://community.canvaslms.com/docs/DOC-26441-how-do-i-manually-create-groups-in-a-group-set)
- [How do I automatically create groups in a group set?](https://community.canvaslms.com/docs/DOC-26437-how-do-i-automatically-create-groups-in-a-group-set)
- [How do I automatically assign students to groups?](https://community.canvaslms.com/docs/DOC-26435-how-do-i-automatically-assign-students-to-groups)
- [How do I move a student into a different group?](https://community.canvaslms.com/docs/DOC-26433-how-do-i-move-a-student-into-a-different-group)
- [How do I view content and student activity within a](https://community.canvaslms.com/docs/DOC-26440-how-do-i-view-content-and-student-activity-within-a-group-as-an-instructor) group as an instructor?
- [How do I manually assign students to groups?](https://community.canvaslms.com/docs/DOC-26315-how-do-i-manually-assign-students-to-groups)
- [How do I edit a group set in a course?](https://community.canvaslms.com/docs/DOC-26330-how-do-i-edit-a-group-set-in-a-course)

![](_page_19_Picture_10.jpeg)

#### **CENTER FOR INNOVATIVE LEARNING**

# Thank you! [http://bit.ly/cilacphs](bit.ly/cilacphs)